This is a quick start guide to collect the following information using the MapBioControl ArcGIS Field Maps application. You can collect Release Trees, Parasitoid Releases, Forest Health, and Ash Health Assessment. You cannot collect release site information with this application, a site survey needs to be done before hand, and then entered via the MapBioControl website where APHIS will then review the proposed site for approval. For data collection release sites must be approved before going out and using this application.

Getting registered.

- First you need to be signed up for MapBioControl, please visit the website to register if you have not done so. https://www.mapbiocontrol.org/
- You will need an ArcGIS Online account, which if you have an existing one can be linked to the MapBioControl group. (emai[l perki116@msu.edu](mailto:perki116@msu.edu) or call 810-623-2546) If you do not have one we can provide you one through Michigan State University free of charge.
- Once you are registered or connected to the corresponding groups you need for data collection (it is state based), we will activate an account in the database for you. The username from the MapBioControl website will be entered with a password you approve (this must be done through Michigan State University) to allow you to access the database through the ArcGIS Field Maps application. (emai[l perki116@msu.edu](mailto:perki116@msu.edu) or call 810-623-2546)

Starting ArcGIS FieldMaps. (Available to download for free through app store and google play)

• When you first download the ArcGIS Field Maps application you will need to sign in using your ArcGIS Online account.

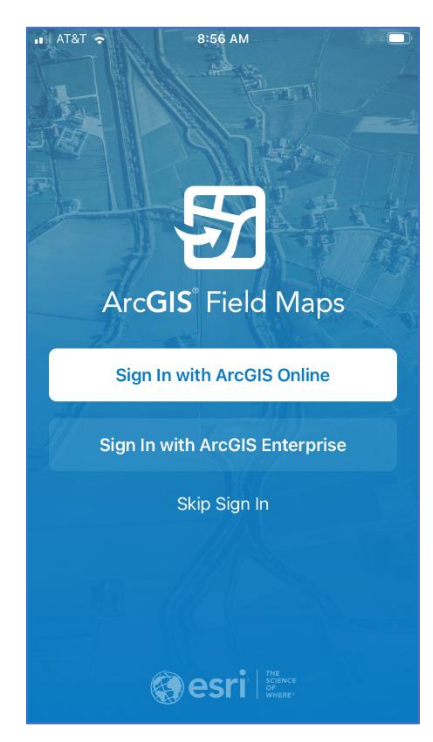

• After that you will see a list of maps available to you, while you have an internet connection (or wiifi) you can switch between maps and collect and synchronize as normal. Offline area collect will be covered after this section but is recommended for data collection out in the field.

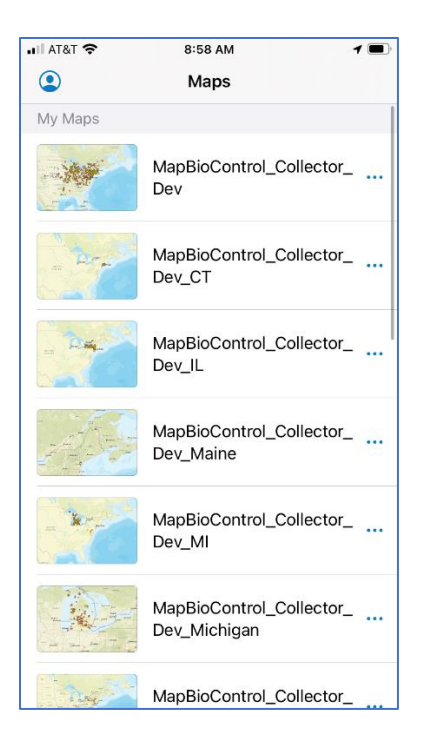

• Select the map you wish to use and there will be a screen that pops up saying there is sensitive data in this map. You will enter the mapBioControl information you provided us in this spot to view the data.

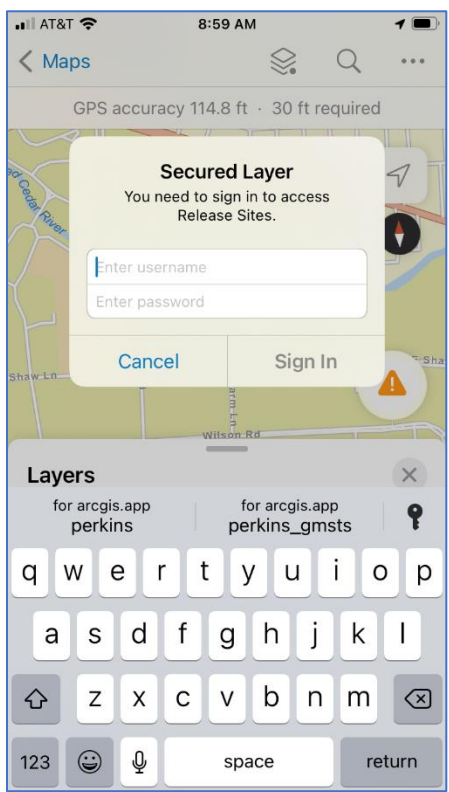

• Once entered you will be able to enter and collect data by clicking on the add data button.

![](_page_2_Figure_0.jpeg)

• Select the data type you wish to enter and a form will pop up, you can collect data using the add point button. Note make sure your device is using the GPS, if you do not see a blue dot on the screen, hit the arrow on the map screen to center your location and begin collecting GPS data.

![](_page_2_Picture_2.jpeg)

![](_page_2_Figure_3.jpeg)

• You can also change out basemaps, measure distances, turn layers on and off etc. from the map screen. Please explore this at your convenience to adjust your map to how you need it for data collection.

![](_page_3_Picture_1.jpeg)

## Offline Data Collection

• If you are going to be in an area with no cell or wifi service, you will need to create an offline area before heading out in the field to collect data. On your map screen click on the three dots next to the map and select offline area.

![](_page_4_Picture_43.jpeg)

• A screen will pop open that lets you move a box around to the area you wish to download. There is also a level of detail you select, that will adjust the box size. Note the more level of detail the more space the map will take on your mobile device.

![](_page_4_Figure_2.jpeg)

![](_page_4_Picture_44.jpeg)

• Once the box fills the area you will be working and it is the desired detail level click the download area button. If will then show a screen that has a circle that slowly fills as the download occurs. Note if this can be a large file download and faster internet speed is suggested to download quickly and efficiently. Also some networks will block this download so if you continue to get a download failed message it could be the firewall of your network blocking the download. When it is complete on your map page you will see under the map name that it has offline areas.

![](_page_5_Picture_1.jpeg)

• Once you are done collecting data and back in an area with good wifi service connect to that service and click on the three dots on your offline area map. Click and click synchronize, this will send all your edits that you collected while offline to the database, and then retrieve any records that may have been edited back to your phone.

![](_page_6_Picture_0.jpeg)

This ends a very brief tutorial of using MapBioControl within ArcGIS FieldMaps, there is more functionality within ArcGIS Fieldmaps should you choose to explore the application and use it. For more information I would suggest reading ESRI ArcGIS FieldMaps if you interested in the additional features: <https://www.esri.com/en-us/arcgis/products/arcgis-field-maps/overview>

If you have any problems with the MapBioControl work flow or want to talk about application usage before heading out in the field to make sure you are comfortable with the app feel free to call or email me and we can set up a zoom meeting to go over everything.

email [perki116@msu.edu](mailto:perki116@msu.edu) or call 810-623-2546